Effective September 4, 2019, Yavapai County Development Services implemented new permitting software known as Citizenserve.

Creation of a user profile is required to apply for permits, schedule inspections and access septic and/or building permits.

To begin, visit www.citizenserve.com/yavapaicounty

Click on the "My Account" tab highlighted in yellow with the red arrow.

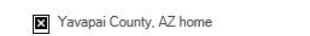

Home Services Search

My Account Contact

## **WELCOME TO OUR ONLINE PORTAL**

As of July 1, 2019, Yavapai County has adopted the 2018 Building Codes. To view our Building Code Ordinance and Amendments, CLICK HERE -+

To view the adopted Planning and Zoning Ordinance, CLICK HERE -+

# **Online Services**

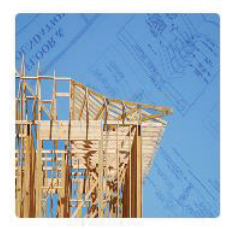

#### PERMITTING

Learn when you need a permit, find out what you need to apply, apply online, check the application status, and schedule inspections. DO I NEED A PERMIT? → SUBMITTAL REQUIREMENTS  $\rightarrow$ APPLY ONLINE -SEARCH FOR A PERMIT -

## Complaints

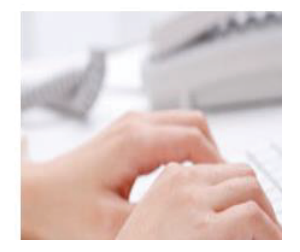

The LOGIN page appears and gives the user the option of logging in with an existing account or creating a new account under the "New to our Portal?" option.

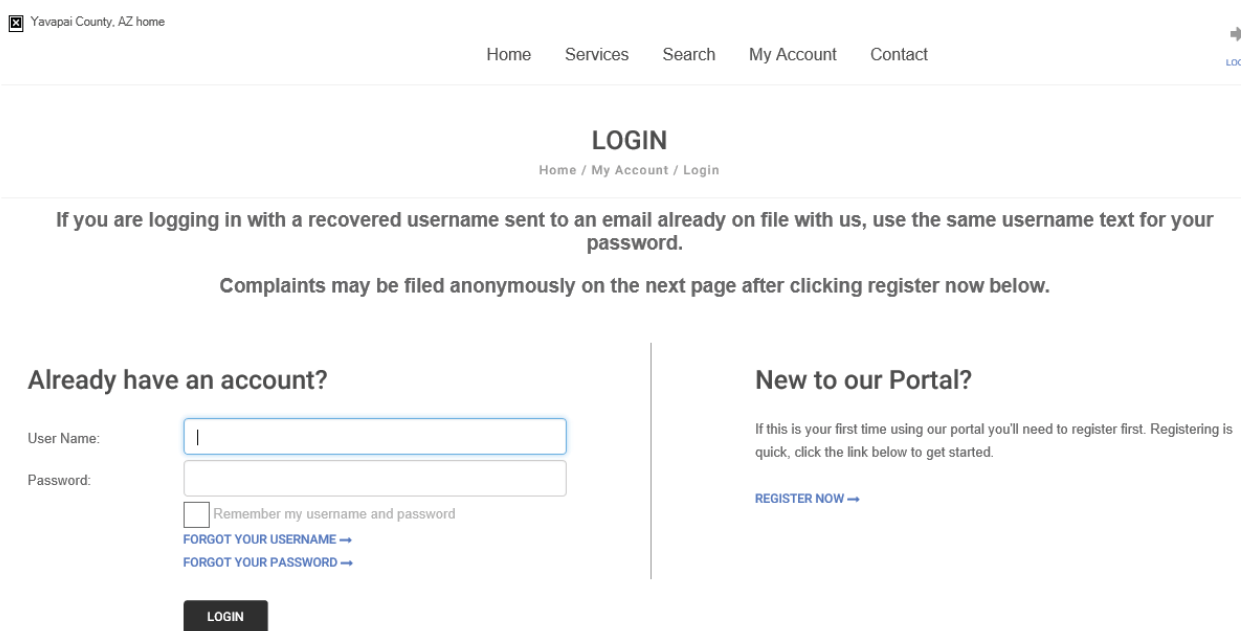

If you select to create a new account, you will have the option to select Registration Type. Most people will select "Citizen." Then fill in the contact information boxes including name, email and address.

If you recieve a message asking if you've forgotten your username and you continue creating a NEW log in, you will not be able to view your existing permits or schedule inspections. You will only be able to apply for new permits.

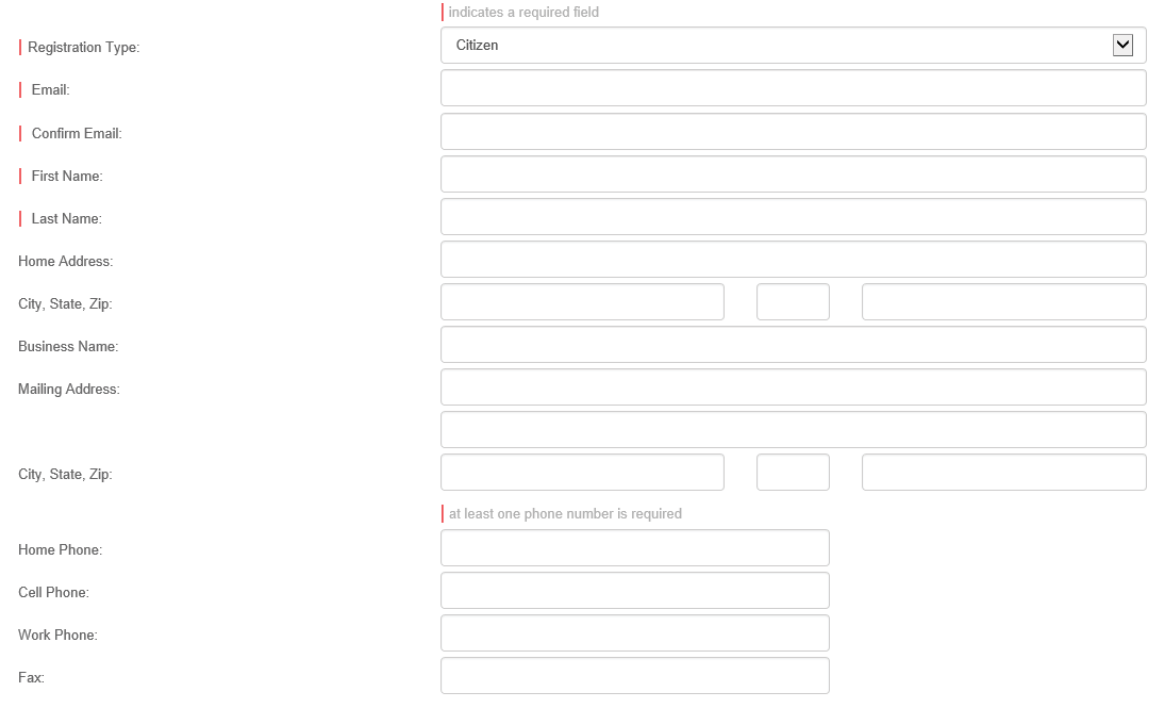

### All fields with a red line next to them are required. Click the "SUBMIT" button at the bottom of the page.

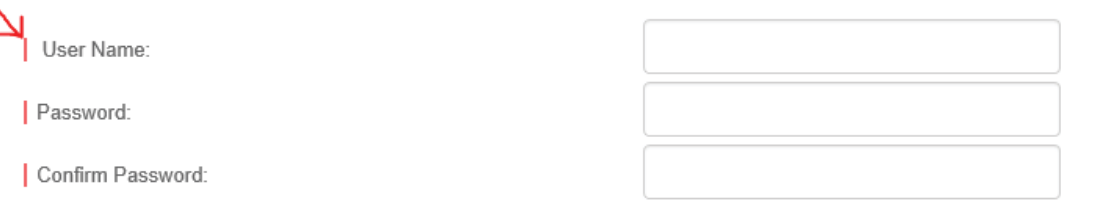

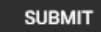

Once the account is created, the user can search for permit copies.

#### WELCOME TO OUR ONLINE PORTAL

As of July 1, 2019, Yavapai County has adopted the 2018 Building Codes. To view our Building Code Ordinance and Amendments, CLICK HERE -

To view the adopted Planning and Zoning Ordinance, CLICK HERE  $\rightarrow$ 

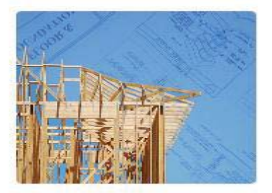

**Online Services** 

#### PERMITTING

Learn when you need a permit, find out what you need to apply, apply online, check the application status, and schedule inspections. **DO I NEED A PERMIT? →** SUBMITTAL REQUIREMENTS -APPLY ONLINE -SEARCH FOR A PERMIT -

### Complaints

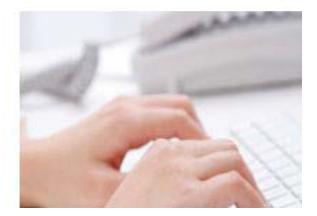

After clicking on "SEARCH FOR A PERMIT," the user has the option to use a permit number, parcel number or street address. Choose your preferred search method and click "SUBMIT."

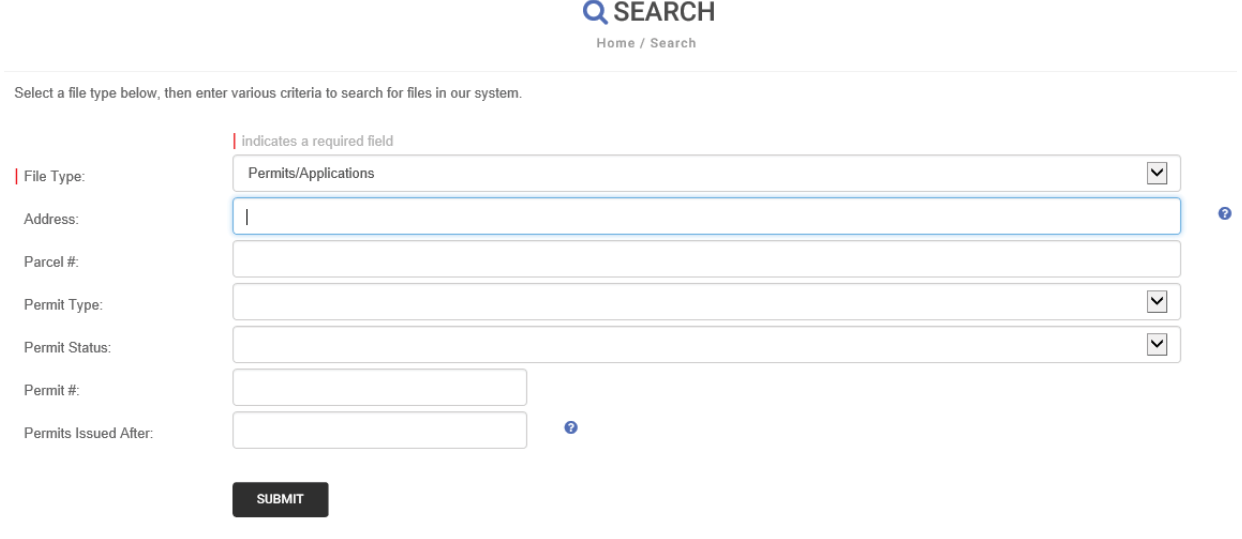

The screen below comes up after entering the preferred search method. Now look under "Permit Type" (see RED circle) to find the permit you want to review. Then click on the corresponding "Permit #" in blue circle.

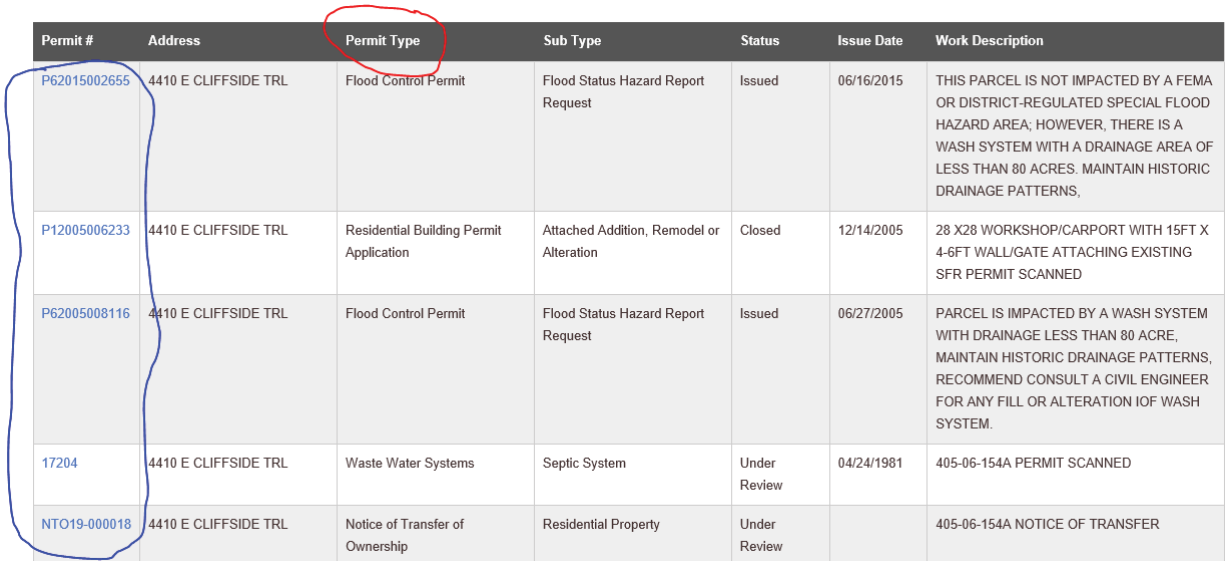

For example, click on the waste water system permit 17204

That takes you to the VIEW PERMIT screen below. Click on Documents (in RED circle) to view the permit.

# **A VIEW PERMIT**

Home / Services / Permits/Applications / View Permit

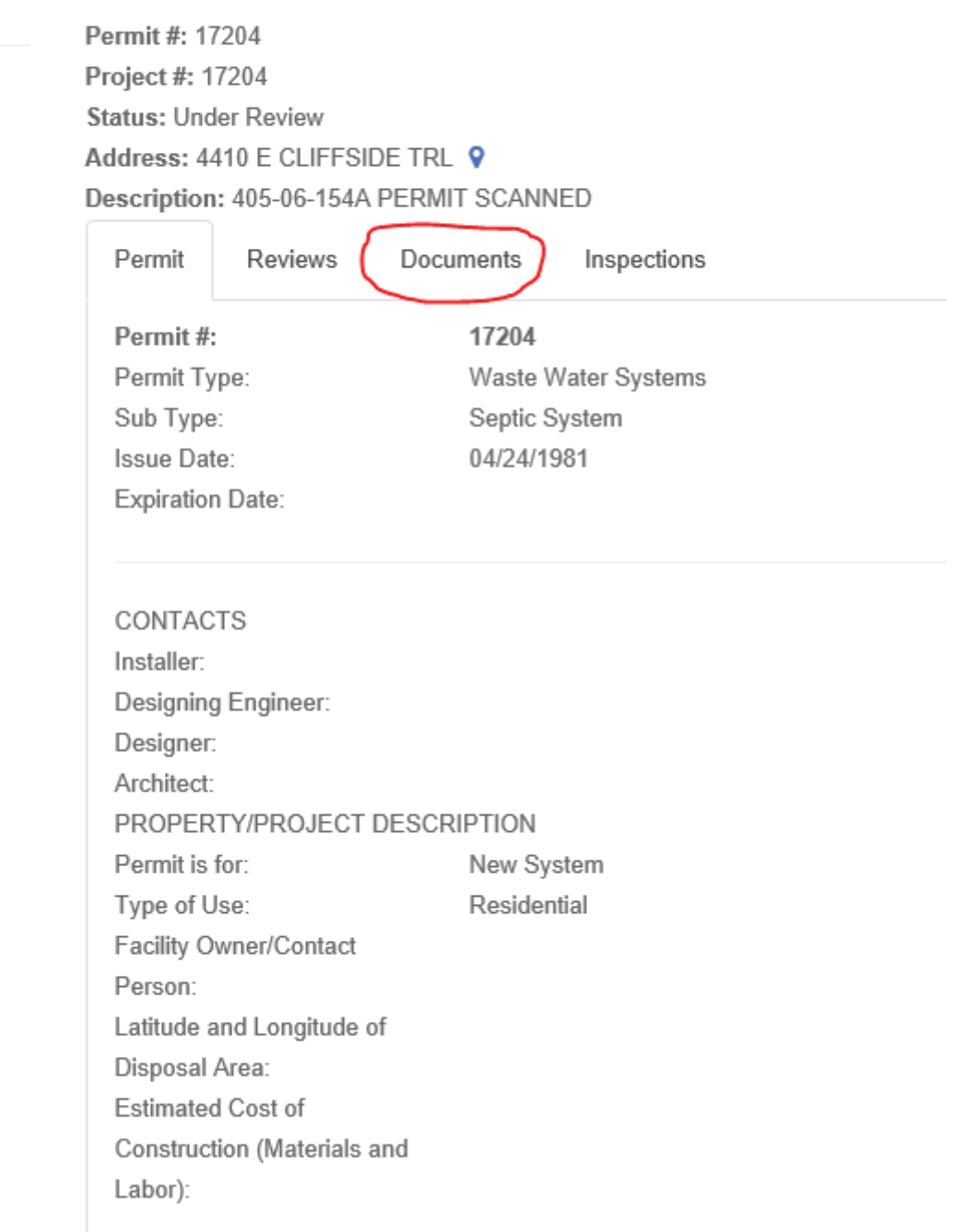

Then click on the permit under File Name to view the permit. That brings up the permit on the screen.

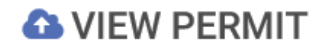

Home / Services / Permits/Applications / View Permit

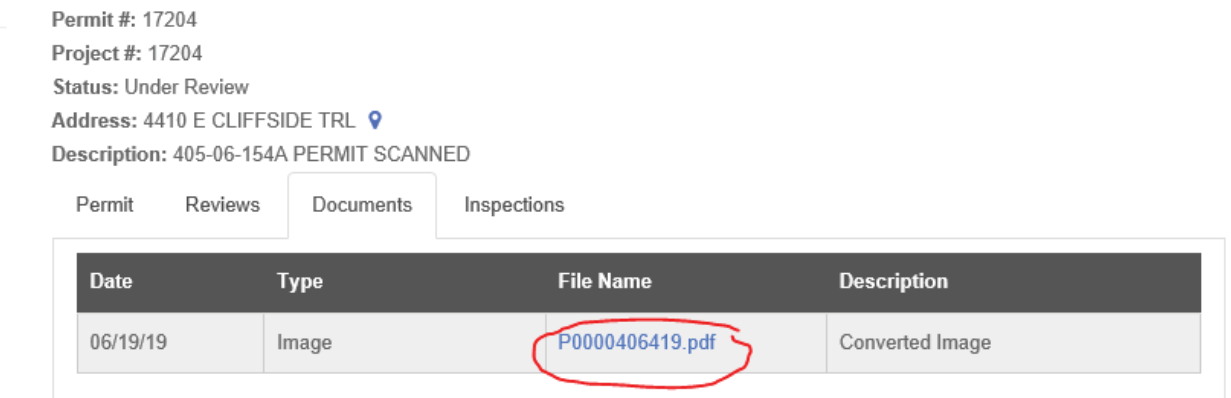